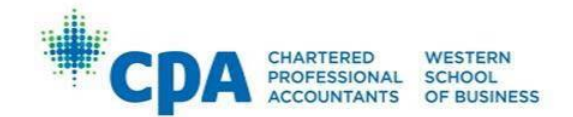

## Registration and Withdrawal Guide

## **Login**

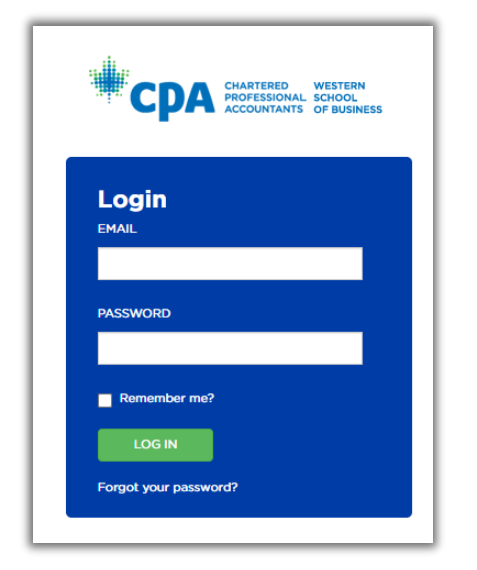

## **Registration Steps**

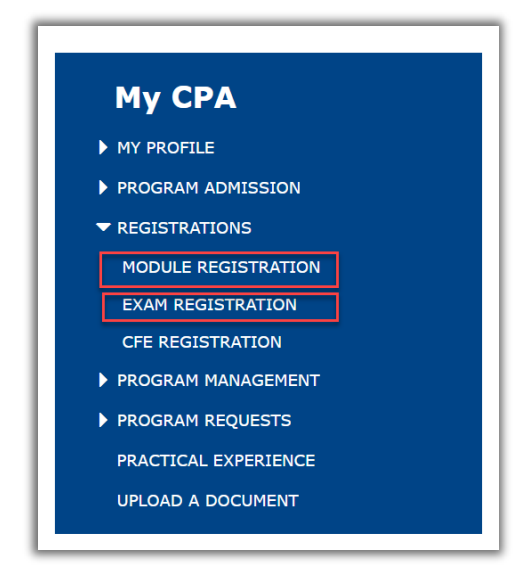

Go to the My CPA Portal page: [https://my.cpawsb.ca](https://my.cpawsb.ca/)

The first time you login, you will need to use the "**Forgot your password?**" link on the main page to trigger a password reset email to the email address you provided in your application. Once your password is set, you can login as normal.

Select "**Registrations > Module Registration"** to see the modules currently available to you for registration.

For your first attempt, you must register for the module. When you register for a module, the related exam registration is automatically created for you, so you do not need to register for the exam separately.

If you have already attempted the module, you may be eligible to register for the exam only as a rewrite. To register for an exam-only rewrite attempt, select "**Registrations > Exam Registration**".

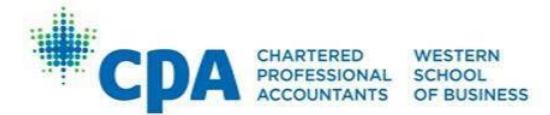

• In the "**Module Registration"** window, click the "**Add Module Registration**" button:

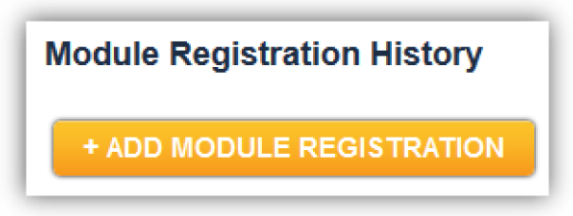

• Select the appropriate "**Academic Session**" from the dropdown menu:

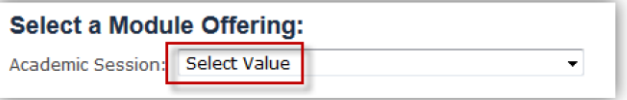

- Select the desired module that you are "**Eligible to Register**" for registration in the "**Register?**" column
- Click the "**NEXT**" button:
	- o **NOTE**: **Do not** register for Core 1. C1 is a PEP module for candidates in the CPA certification program.

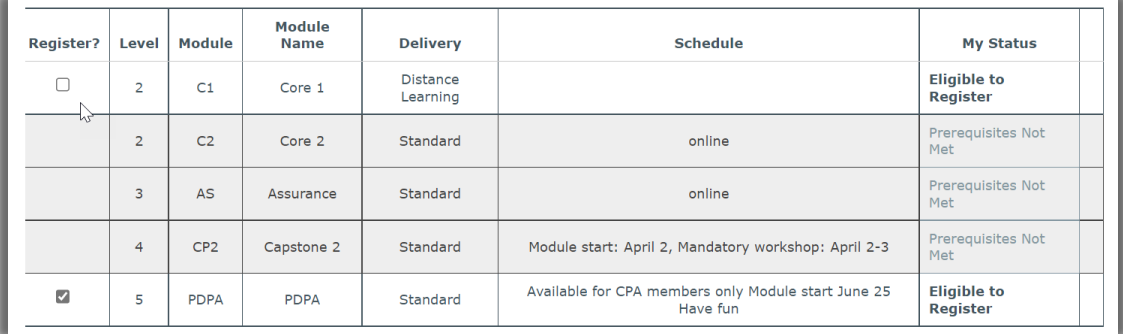

• Select your preferred "**Exam Location**" from the dropdown menu

**NOTE**:

- For the PDPA‐Taxation module **only**, select your preferred "**Workshop Location**" for the **optional** module workshop. Due to our system limitations, you must select "**Workshop Location**" even if you do not wish to attend.
- For PDPA/CPARE, you will only have to select an "**Exam Location**" as there are no associated workshops.

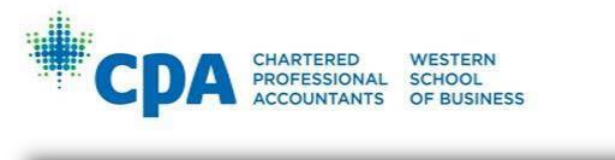

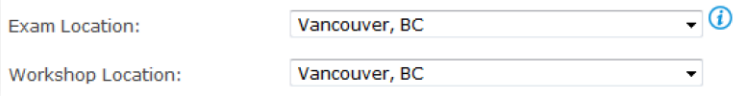

• Confirm that you have read and agreed to the Training Contract and consent to the Privacy statement. Once you have done so, click **NEXT**:

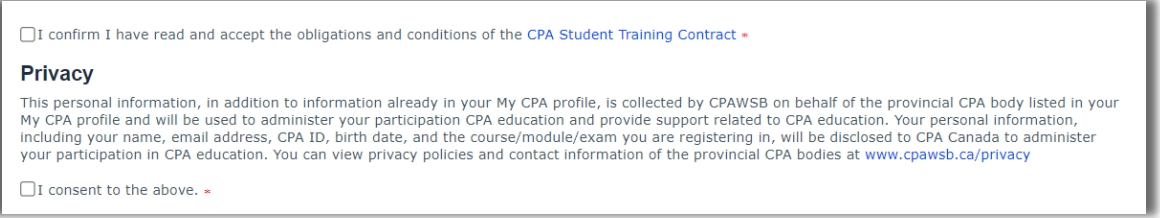

• Select Payment Option and click **Make Payment**:

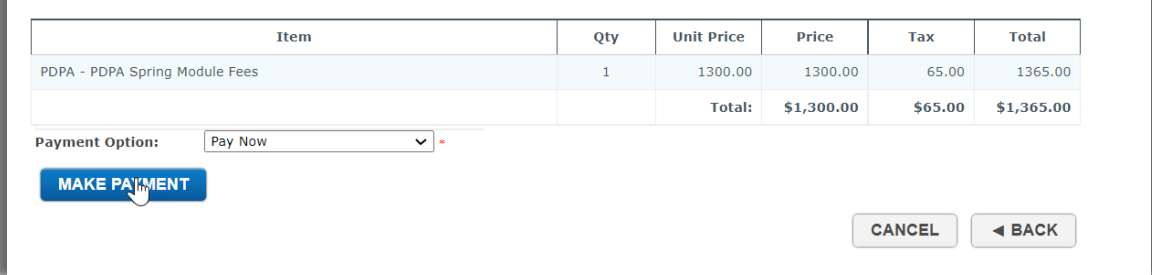

• Your registration is now complete:

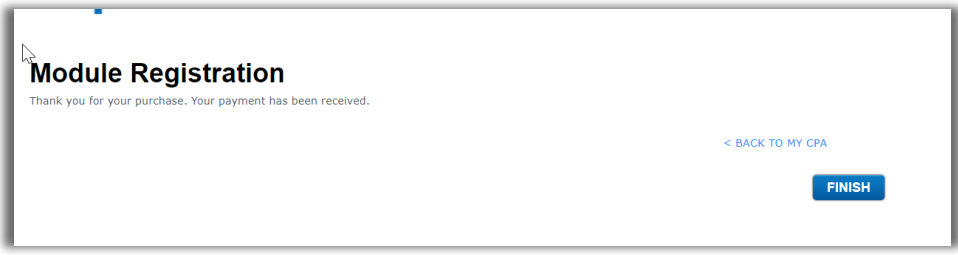

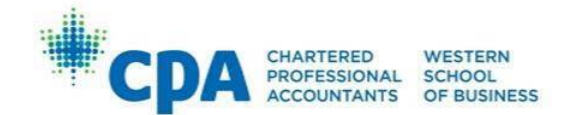

## **Withdrawal Steps**

Registrants must withdraw from modules via [My CPA Portal.](https://my.cpawsb.ca/) Withdrawal requests will not be processed by email.

To withdraw from a module:

- Log into [My CPA Portal](https://my.cpawsb.ca/)
- Select "**Registrations > Module Registration**"
- Click "**View**" (to the right of your existing Module Registration):

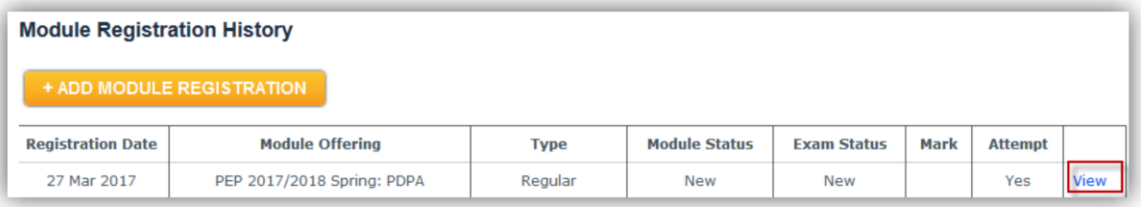

• Click "**Withdraw**", and follow the prompts:

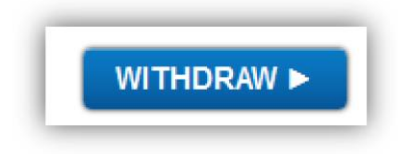

Whether any of your fees will be refunded after withdrawal depends on the timing of when you initiate withdrawal through the My CPA Portal. Withdrawal penalty fees will only be waived in cases of documented extenuating circumstances.

Information about Module and Examination fees, including withdrawal penalties, can be found on the CPAWSB website:

- [PDPA Fees](https://www.cpawsb.ca/current-learners/post-designation-education/pdpa/pdpa-fees/)
- [CPARE Fees](https://www.cpawsb.ca/current-learners/post-designation-education/cpare/cpare-fees/)

If you have any questions, please contact **PDPA@cpawsb.ca**.